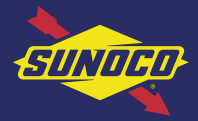

## How to Load a Credit Card into the Sunoco Mobile App

## Add Payment in "More" Menu

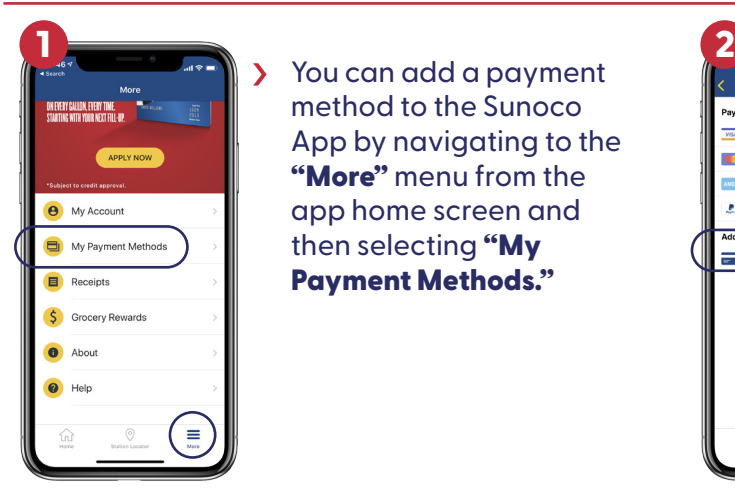

You can add a payment method to the Sunoco App by navigating to the "More" menu from the app home screen and then selecting "My Payment Methods."

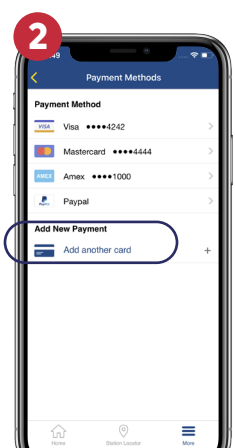

> To add a new payment method, tap on "Add another card" and follow the prompts in the app.

Please note: Tapping on the name of an existing payment method will allow you to delete the method entirely.

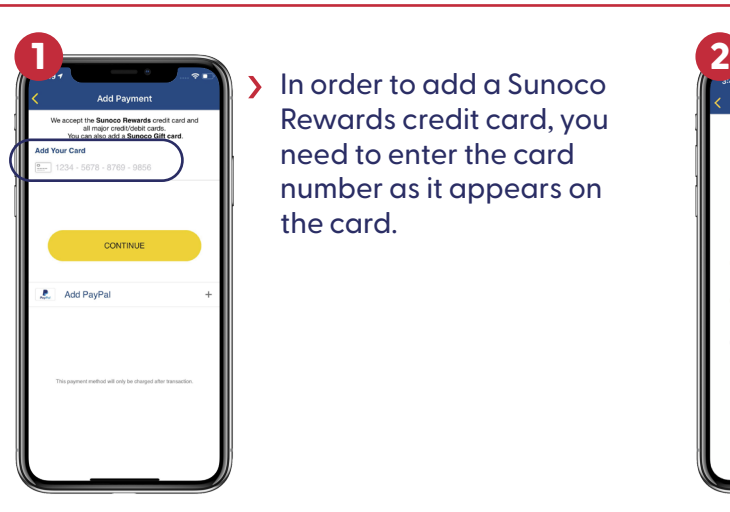

In order to add a Sunoco Rewards credit card, you need to enter the card number as it appears on the card.

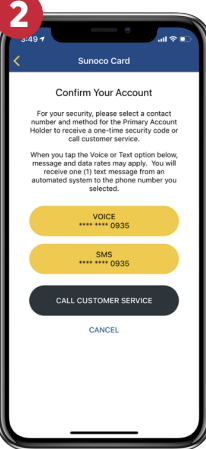

**Next, you will need to confirm** your account by entering a one-time security code that can be sent through an SMS text, voice or by calling Citi customer service at 1-866-635-7981.

**Please note:** You need to select a phone number with which to receive an SMS or voice phone call to get the security code.

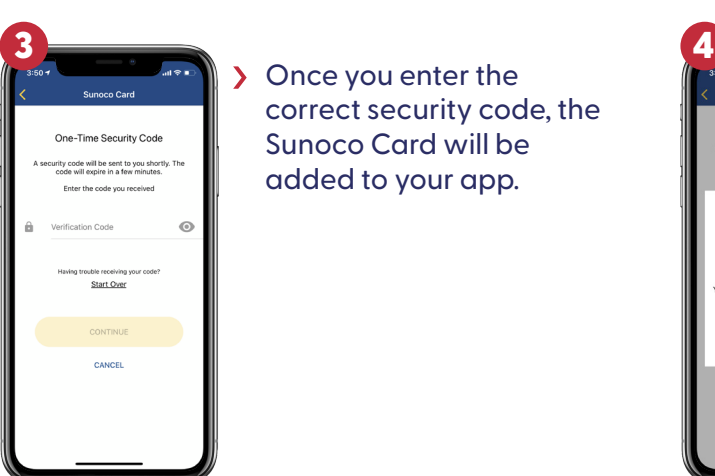

> Once you enter the correct security code, the Sunoco Card will be added to your app.

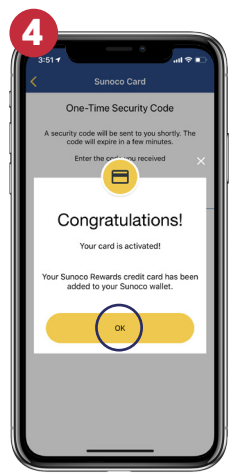

You will see a notification that your card has been activated. Click on "OK" to close the notification box. Please note: Citibank issues the Sunoco credit card. You may see a message to call Citi Customer Service in order to add the Sunoco card to the app. In that case, please call Citi Customer Service at 1-866-635-7981.

## Add Sunoco Rewards Credit Card